## AppTip Sheet – Using Nadirpatch.com

This AppTip Sheet replaces and expands upon how to use 360Facebook.com to host your DJI Mavic 3D panoramas. www.360facebook.com has been replaced by http://nadirpatch.com

- 1. On your iPhone/iPad, open the DJI Go 4 app.
- 2. Tap on the Editor icon at the bottom of the screen.

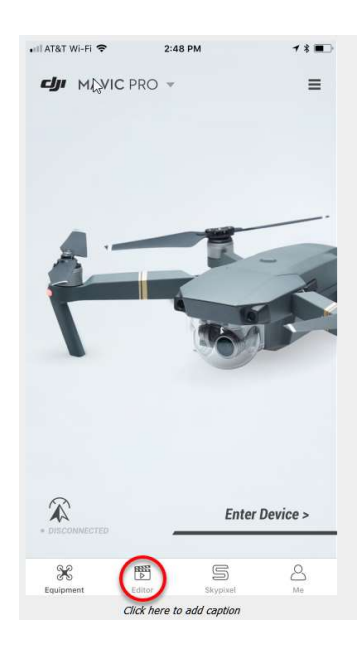

3. Tap on Album > Photos at the top of the screen.

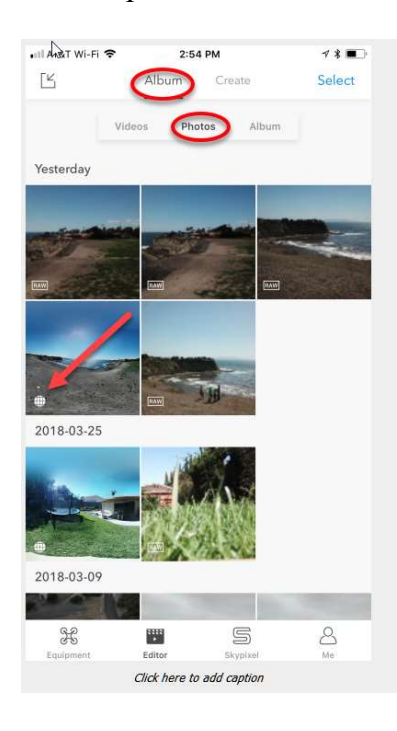

AppTipSheet - Using Exfi Patcher 1

- 4. Assuming you had stitched the panoramas from your last flight using Go 4. You should see the panorama symbols in the lower left corner of the thumbnail image for those that you shot during the flight, like shown above. If you did not stitch them inflight, you will have to connect to the Mavic on the ground to do so.
- 5. Tap on the desired panorama. Then tap on the down arrow in the square to save the image to your iPhone/iPad's Camera Roll.
- 6. Transfer the mage from your iPad/iPhone to your PC using an appropriate program.
- 7. On your PC, go to http://nadirpatch.com and log in to your account.
- 8. Scroll to the very bottom and click on the Exfi Patcher button.
- 9. Click on "Drop your image…" and navigate to the spherical panorama from Step 5 to upload it.
- 10. Click on Download and Save it with a new name to your PC. Note this saved image has had its EXIF data changed, so that it will be displayed with the proper projections on Facebook and similar sights.

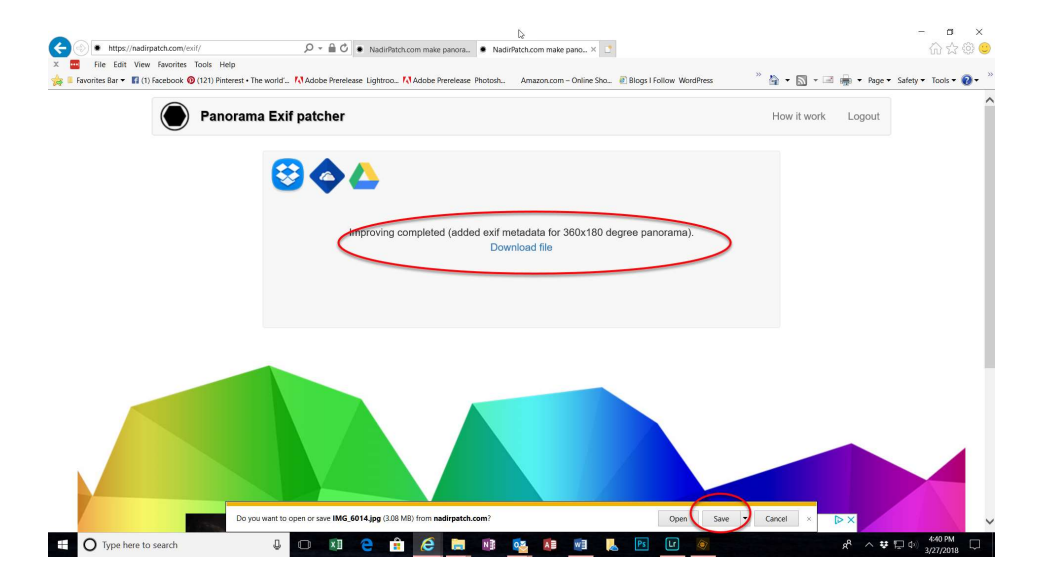

11. Now when you upload this saved image to sites like Facebook, it will be displayed as 360 VR image that you can explore.

Note, in screen referred to in Step 8, there are other projections available. I have not explored these yet.